United States District Court for the Eastern District of Kentucky presents:

# ECF – "Electronic Case Filing" New Case Filings

# **How to Electronically File a Complaint**

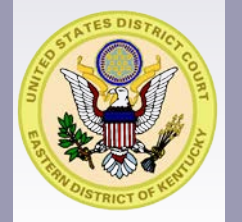

• Effective September 1, 2006, all cases, proceedings, motions, memoranda of law, and other pleadings or documents filed with our Court must be filed using ECF unless otherwise specified in the ECF Administrative Policies and Procedures.

• Effective September 1, 2006, a Filing User is required to file a civil or miscellaneous initial pleading electronically. Any fee required for filing a pleading or document (e.g., initiating documents, Notice of Appeal or Motion for *pro hac vice* admission in District Court is payable upon filing of the document.

- All electronically filed documents which require a fee will automatically direct a credit card user through the Department of Treasury's Internet payment process.
- After successfully logging into ECF, follow these steps to file a civil or miscellaneous initial pleading (e.g., complaint.)

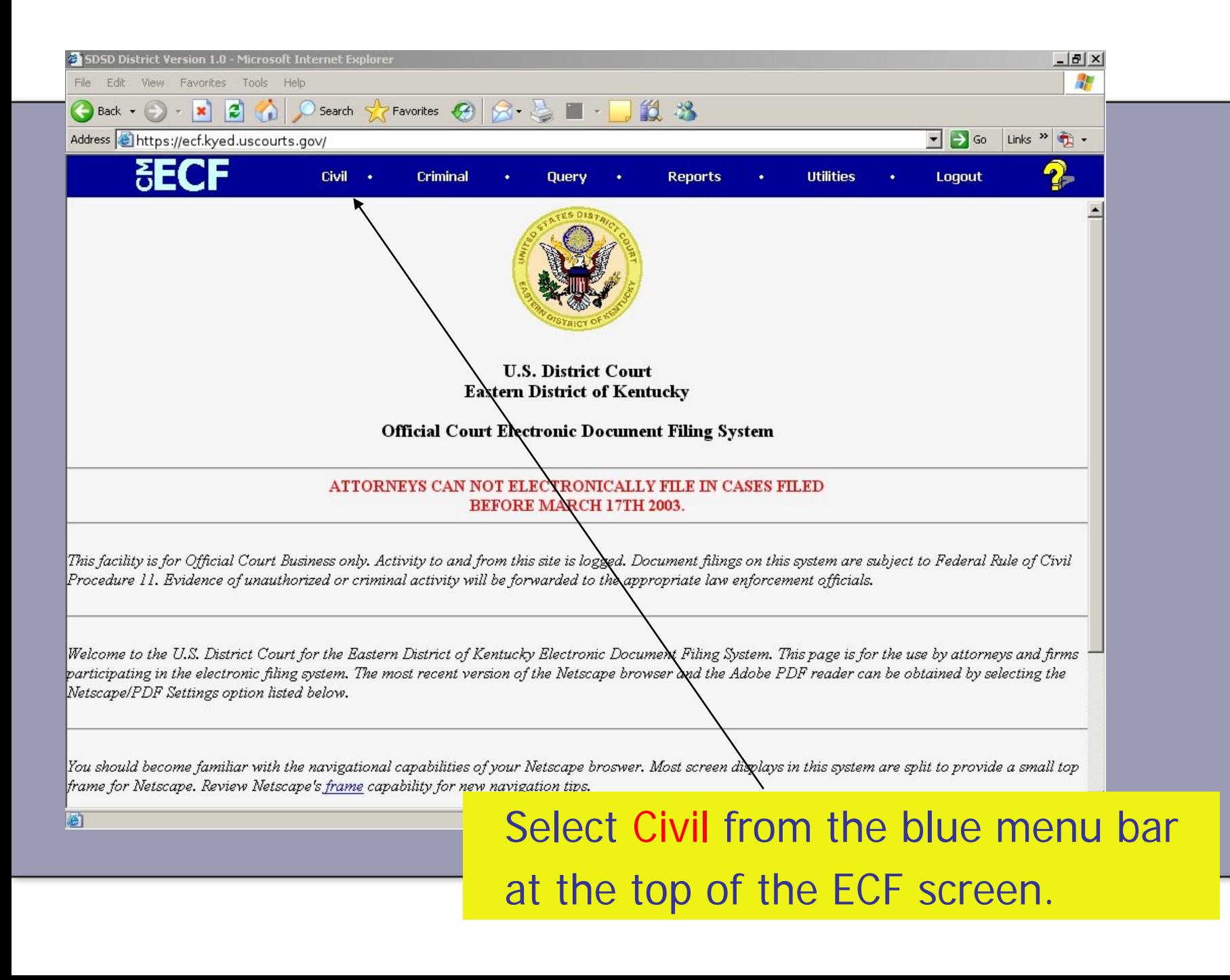

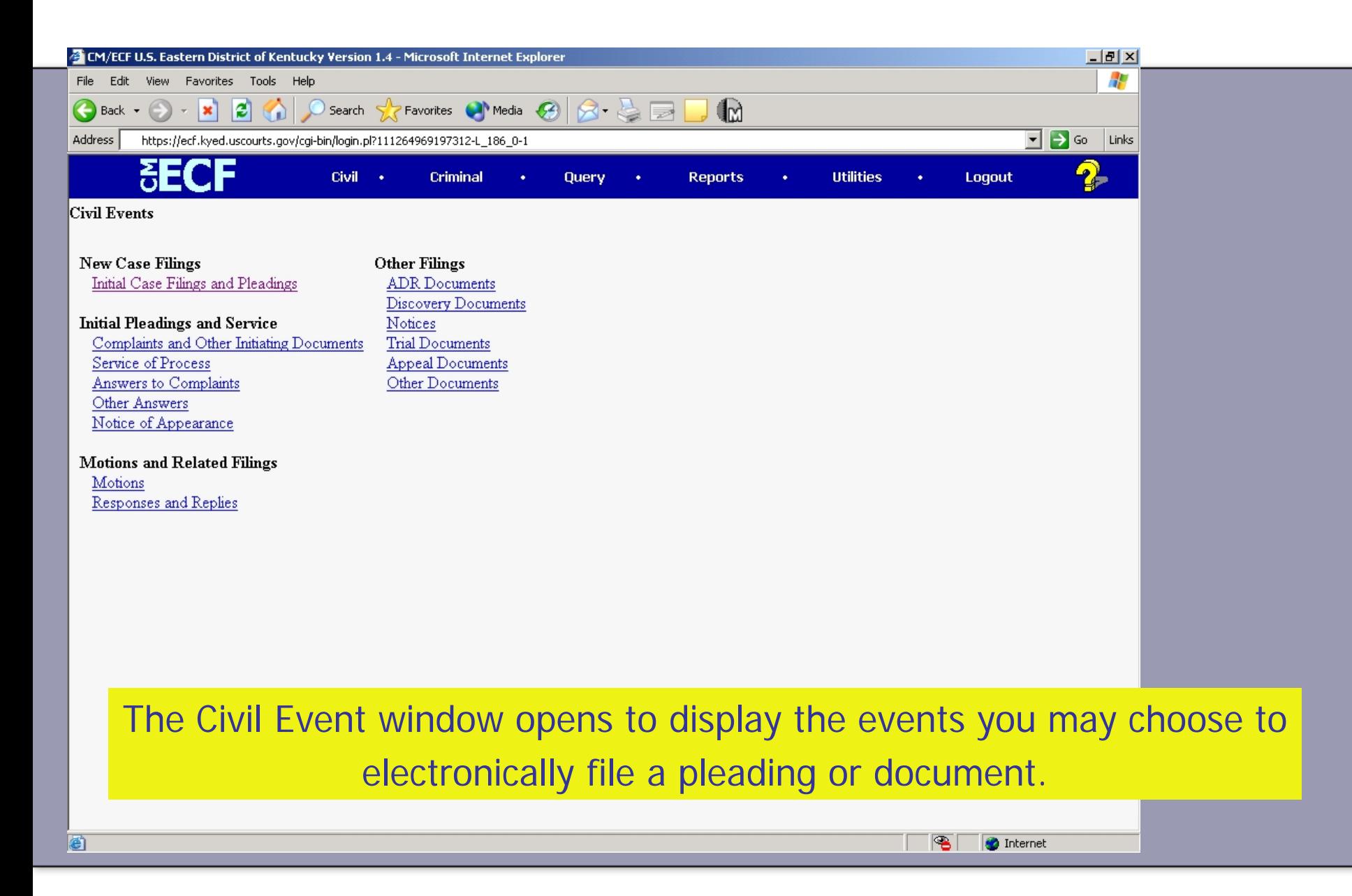

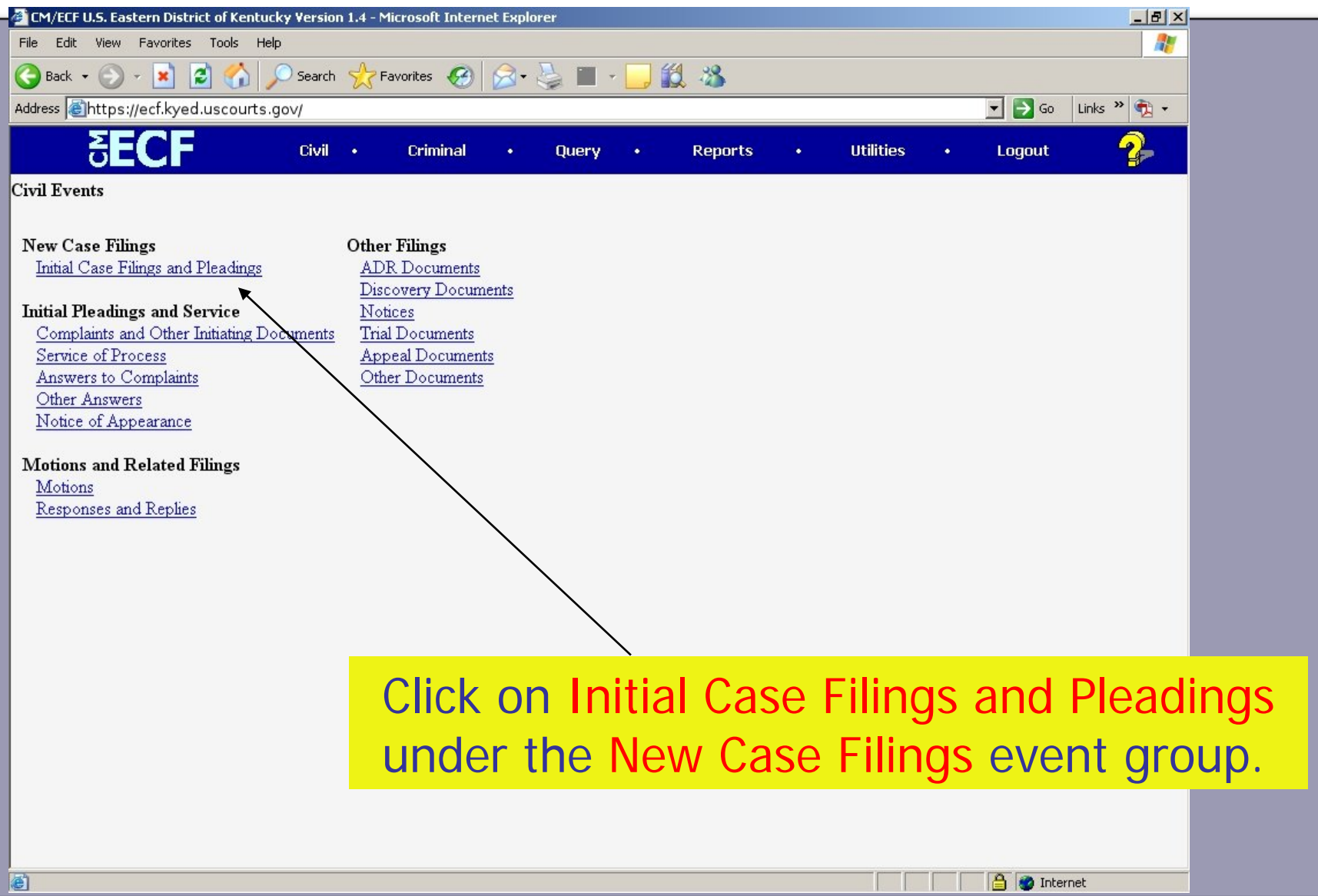

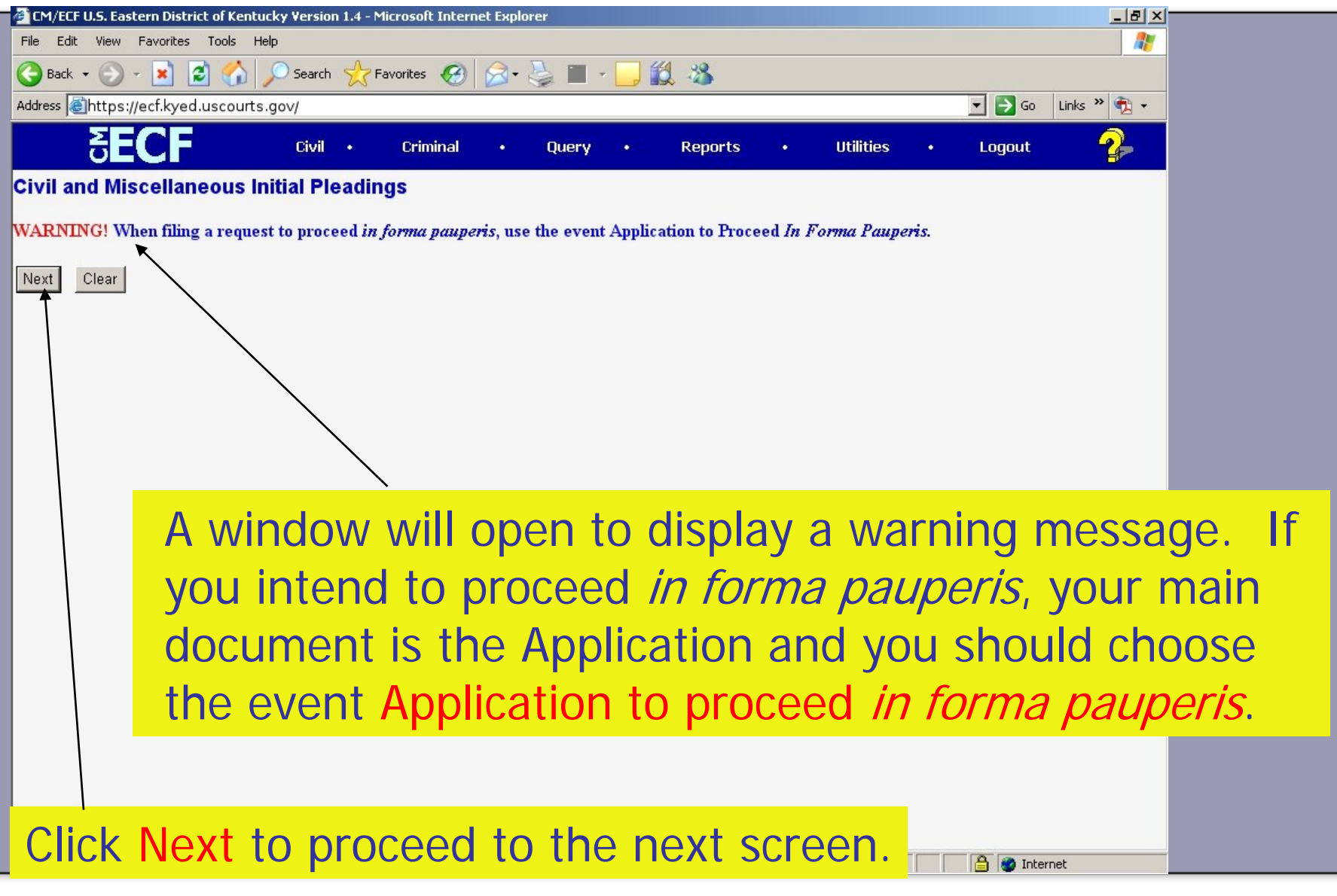

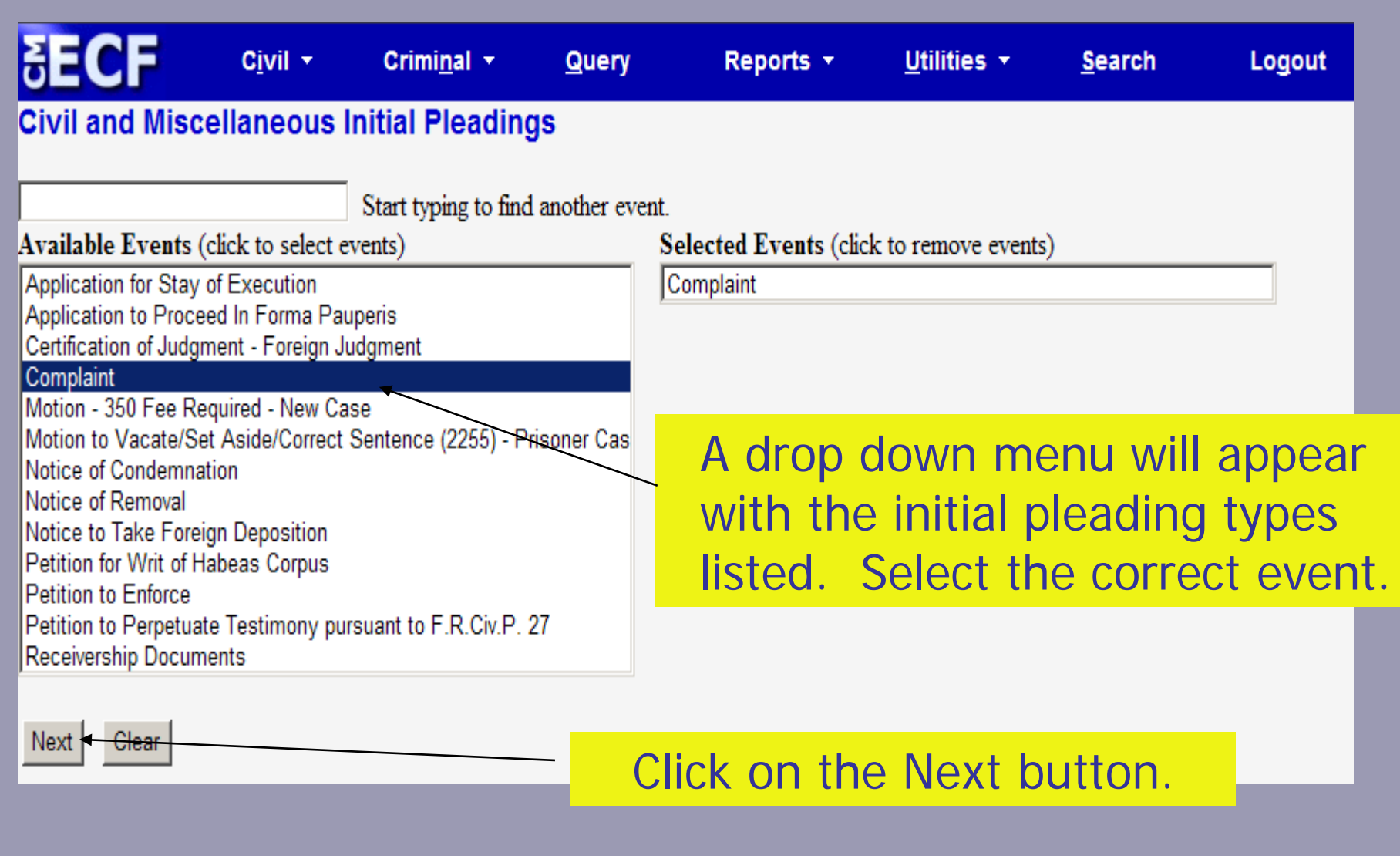

See and share multiple calendars

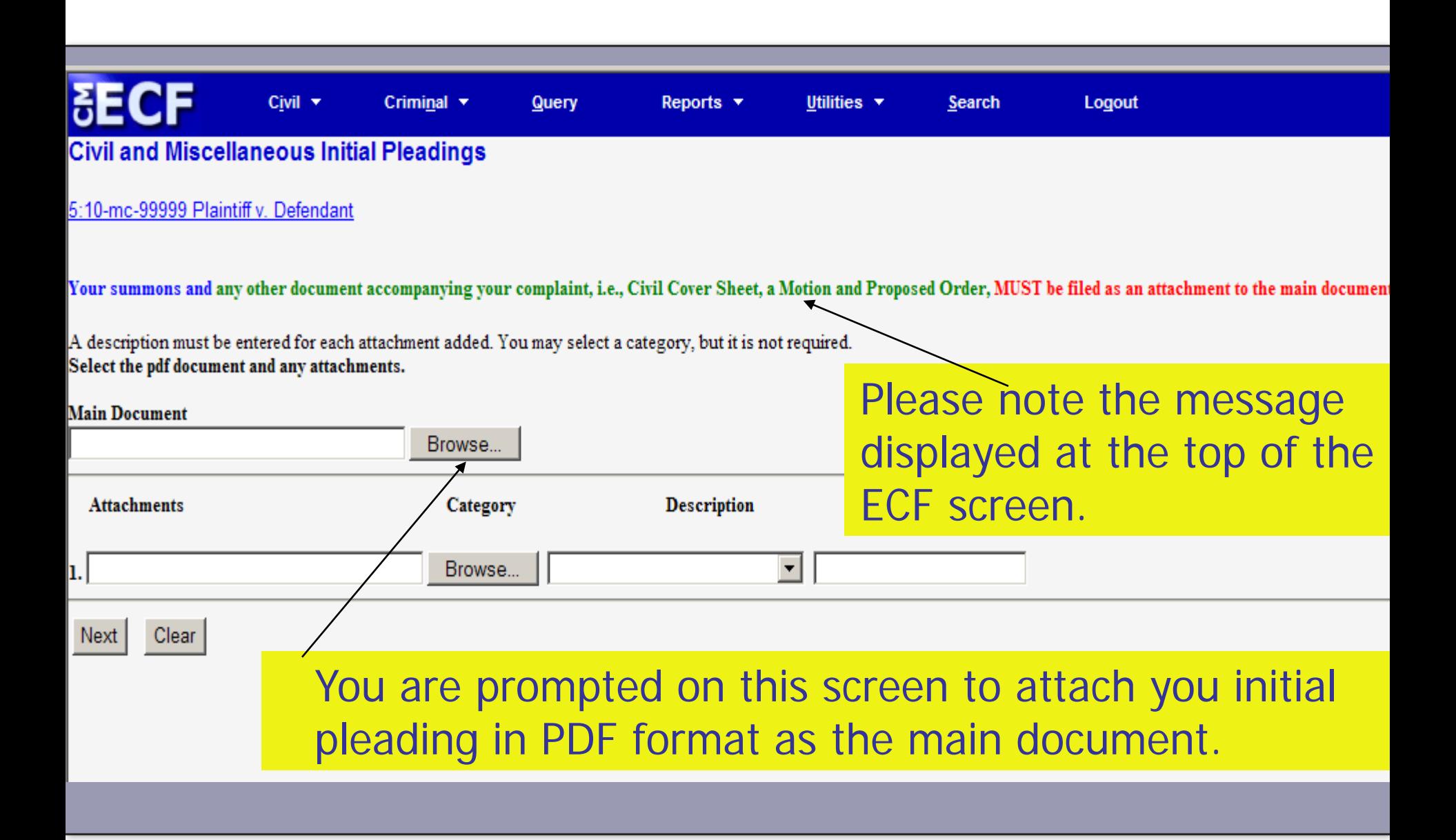

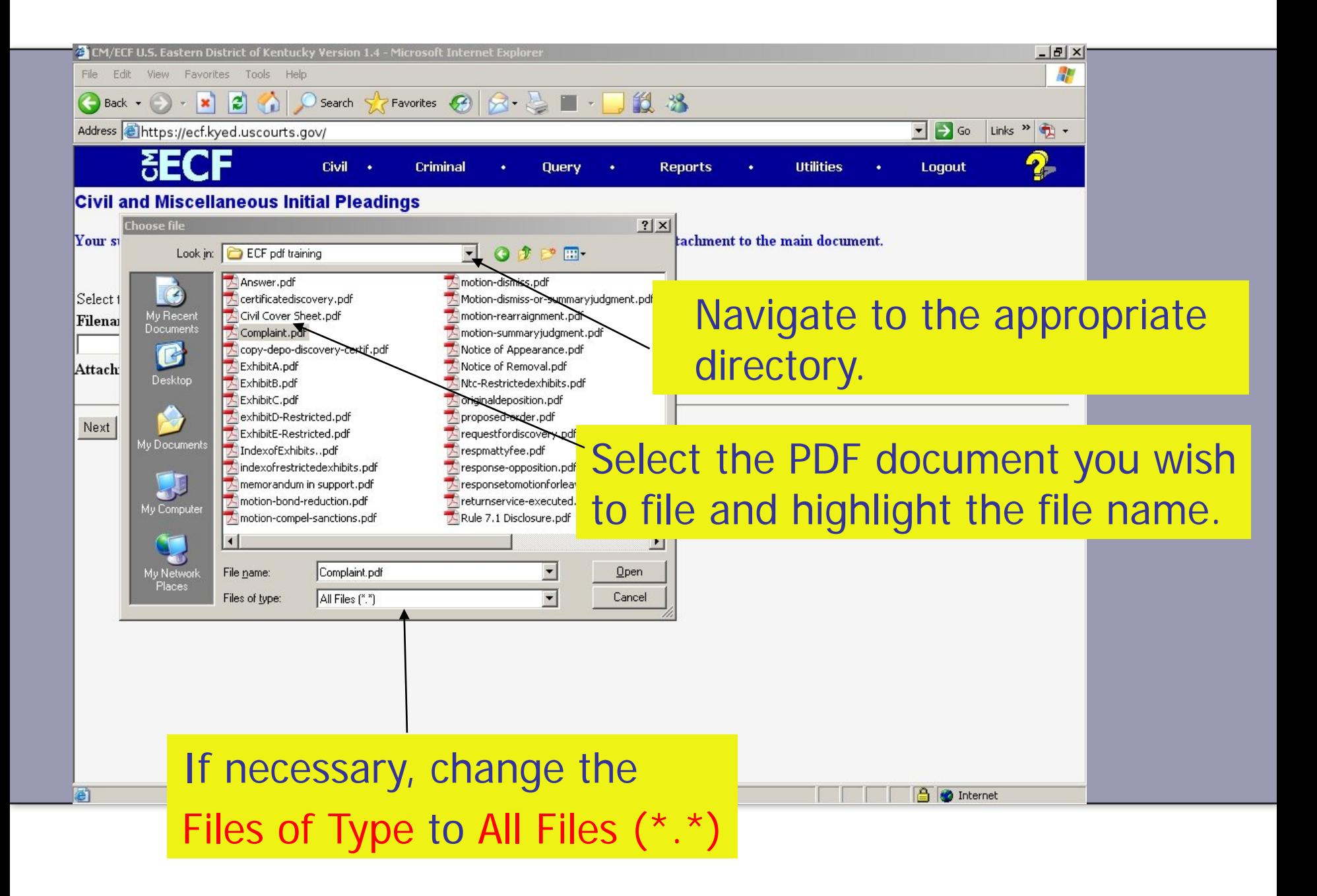

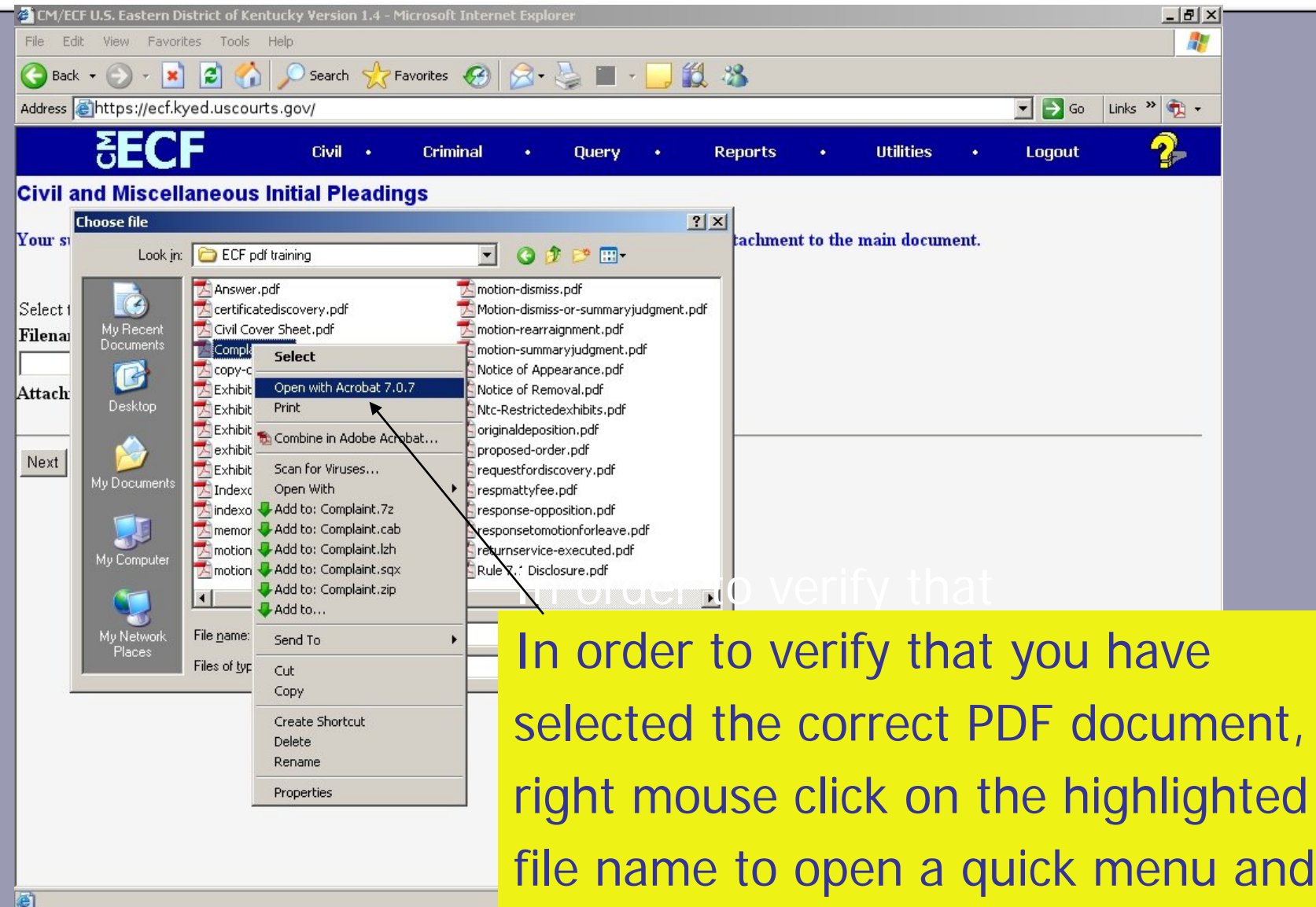

left mouse click on Open with Acrobat.

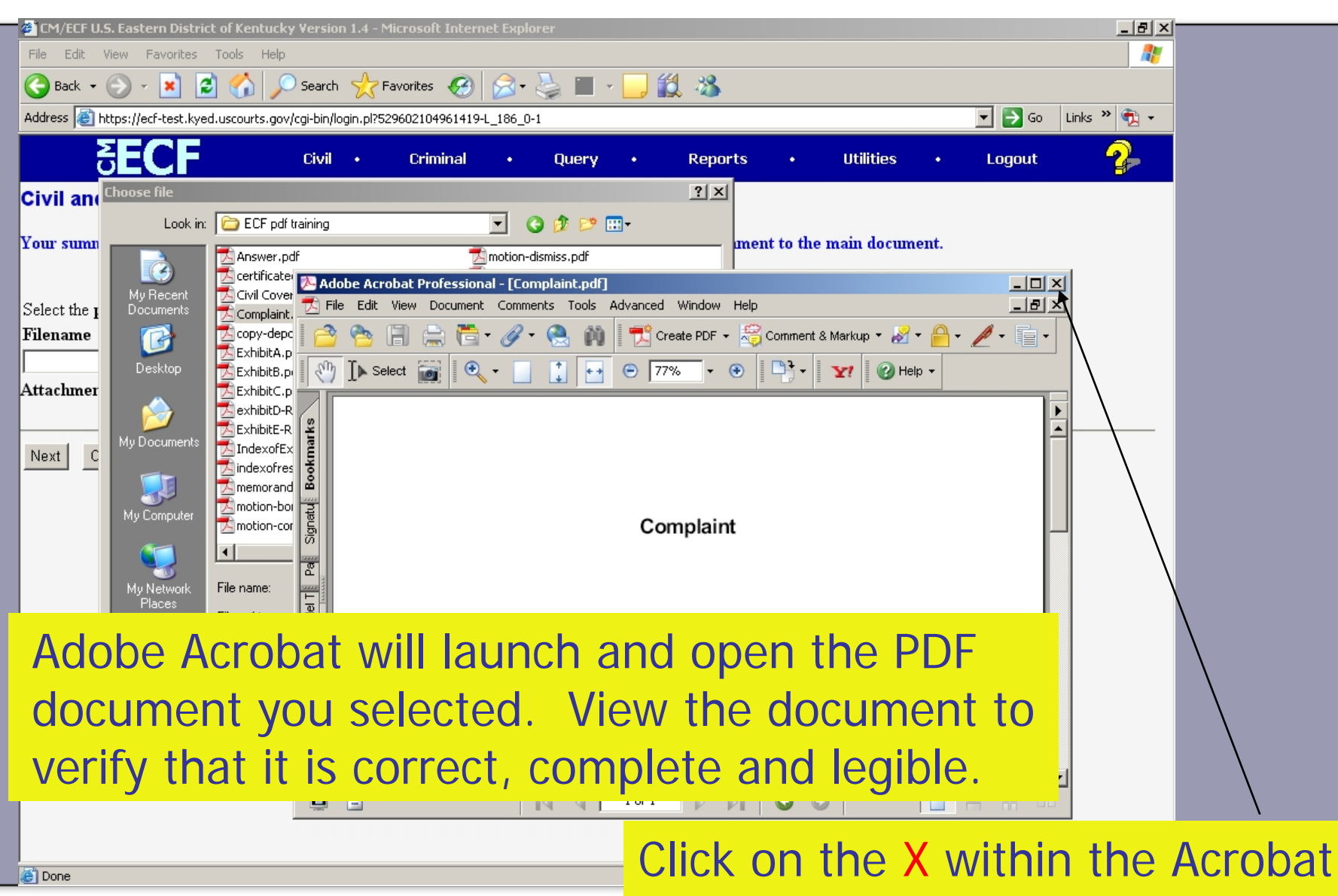

program to close the window.

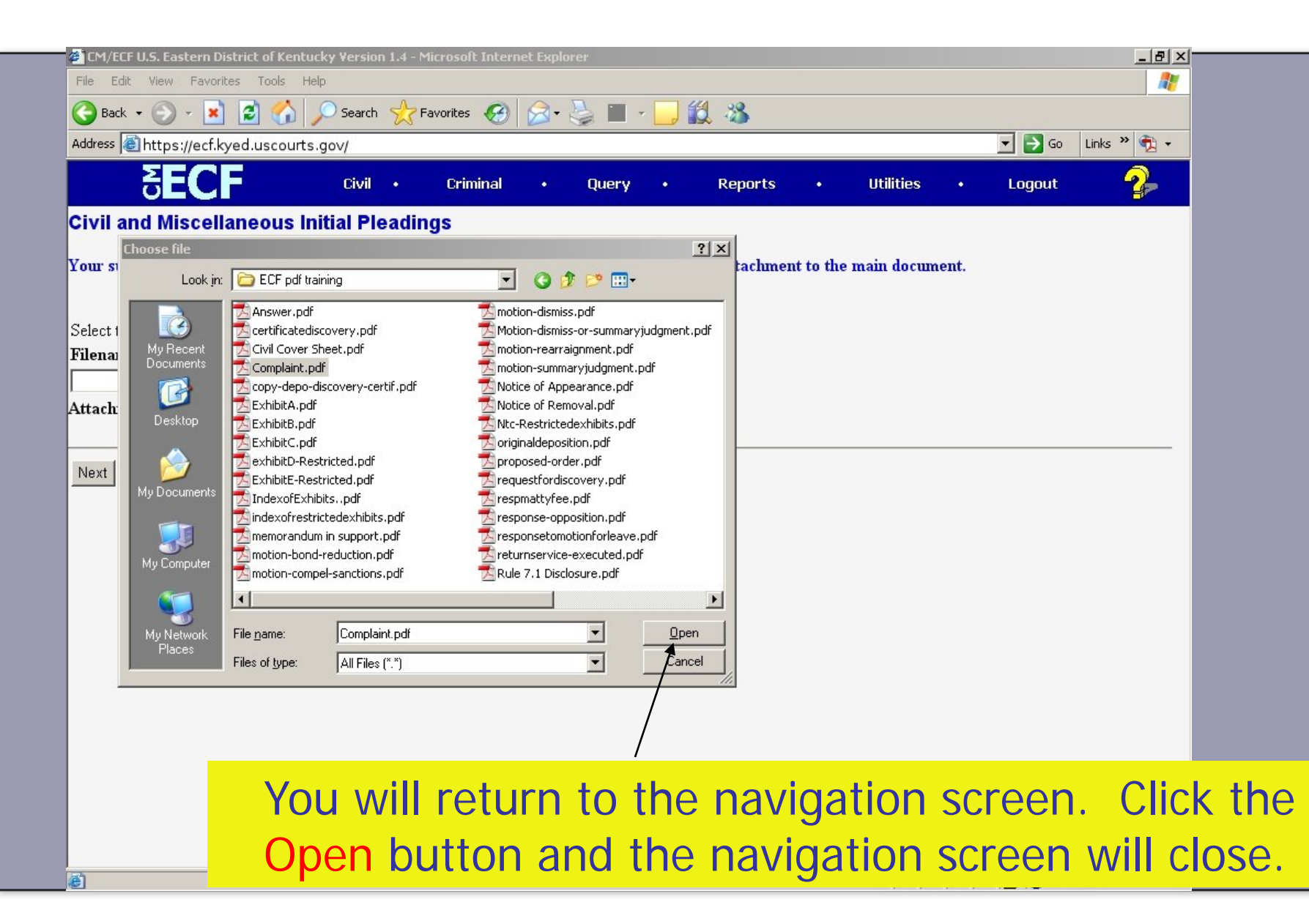

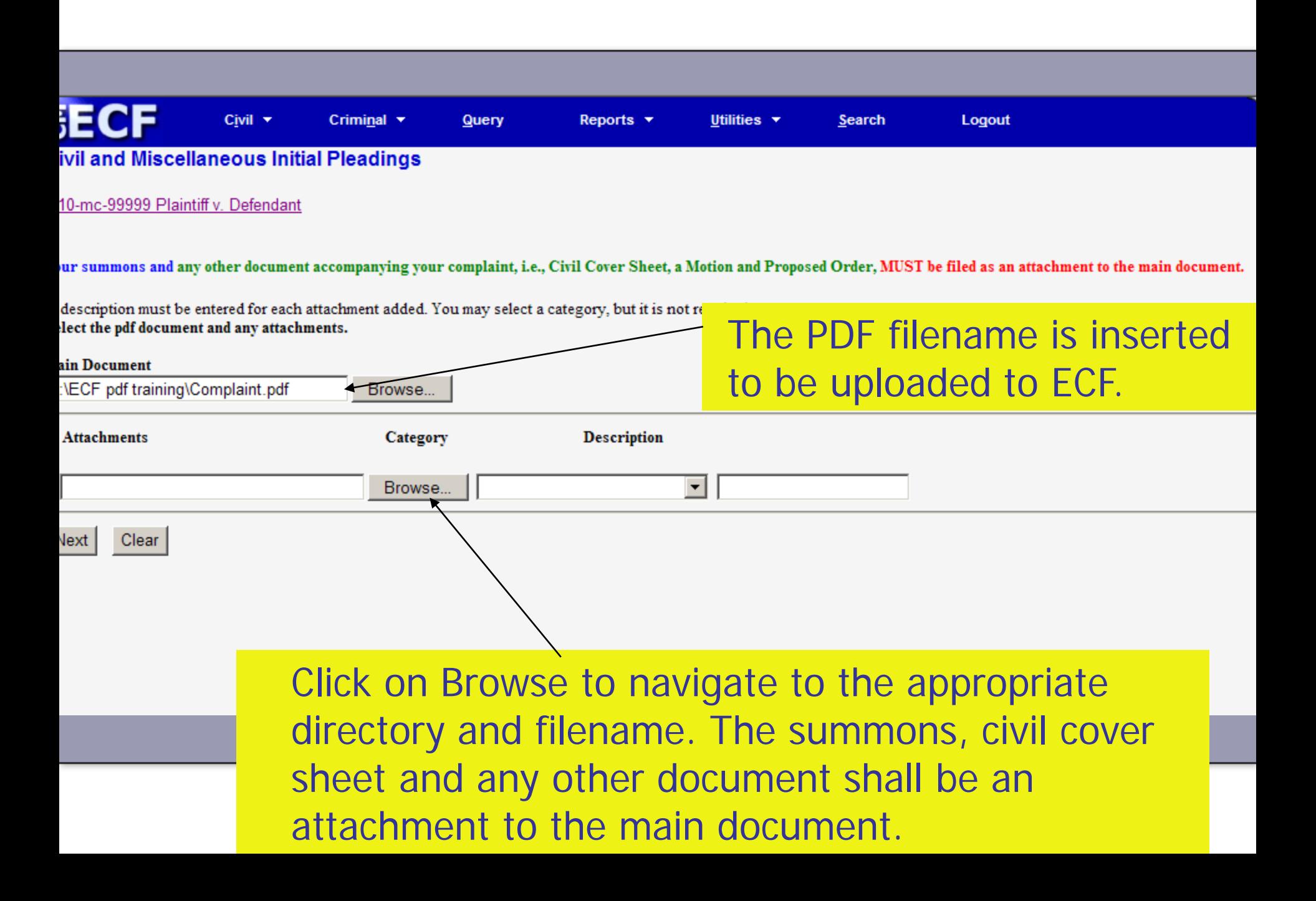

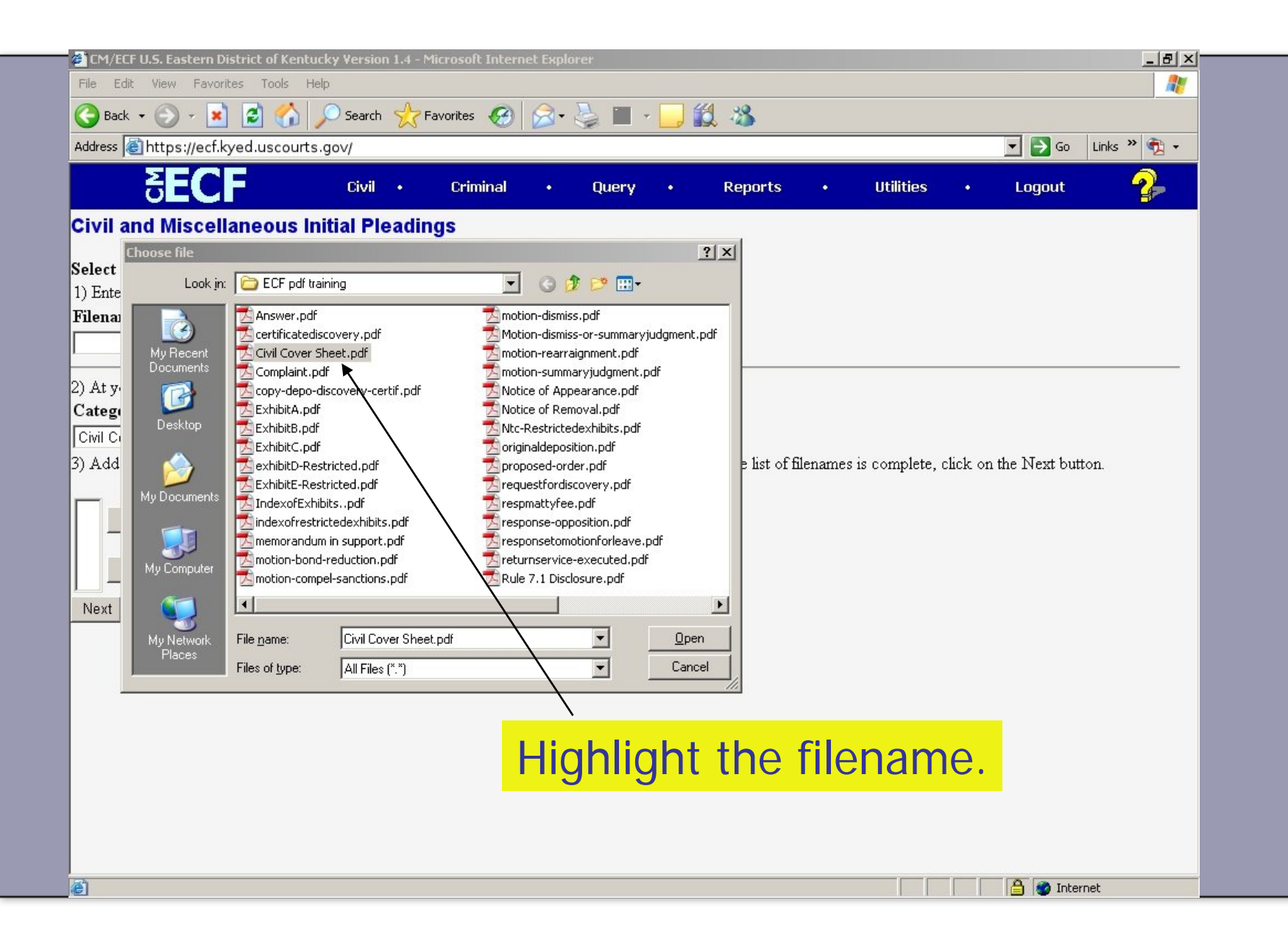

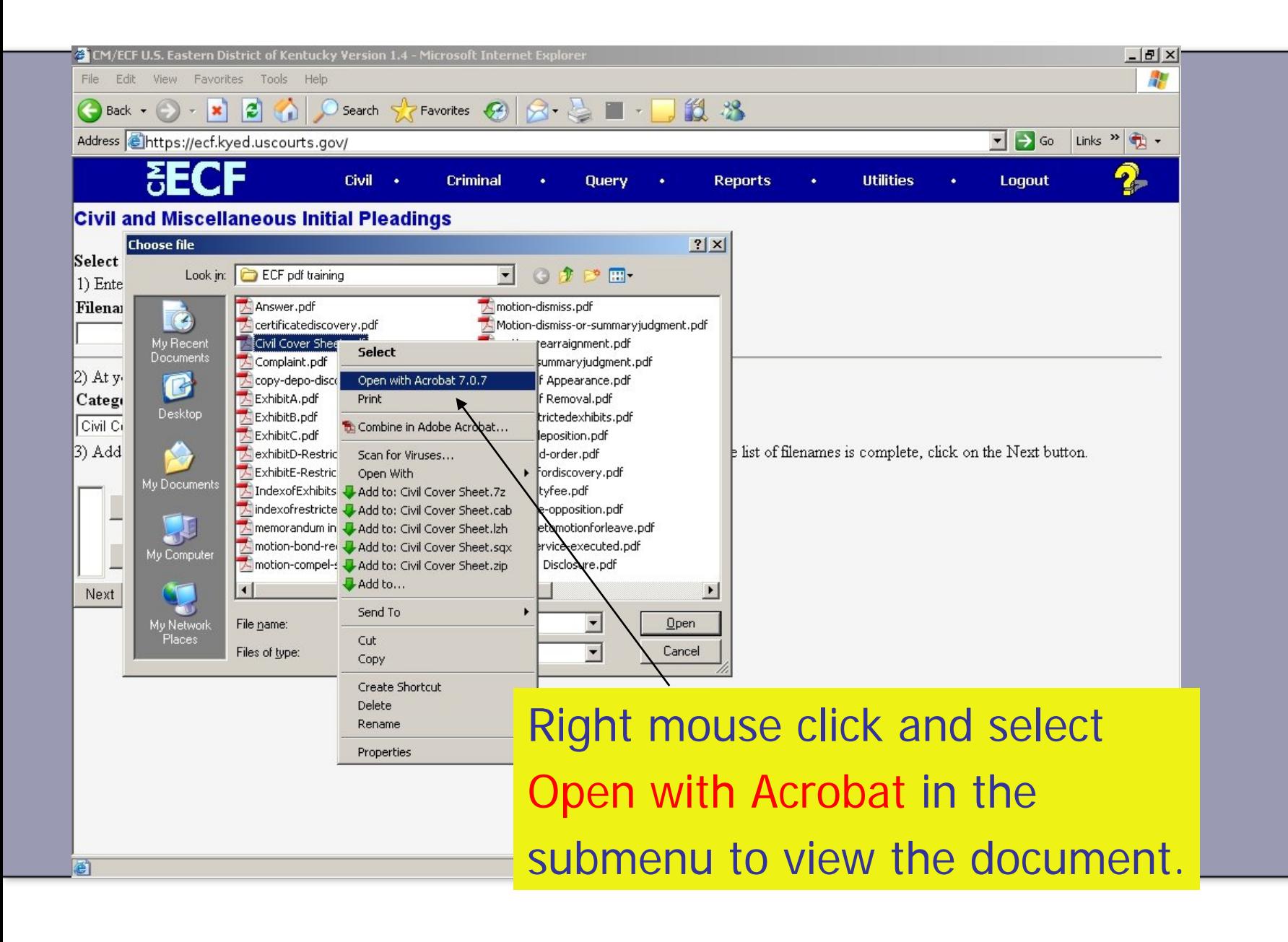

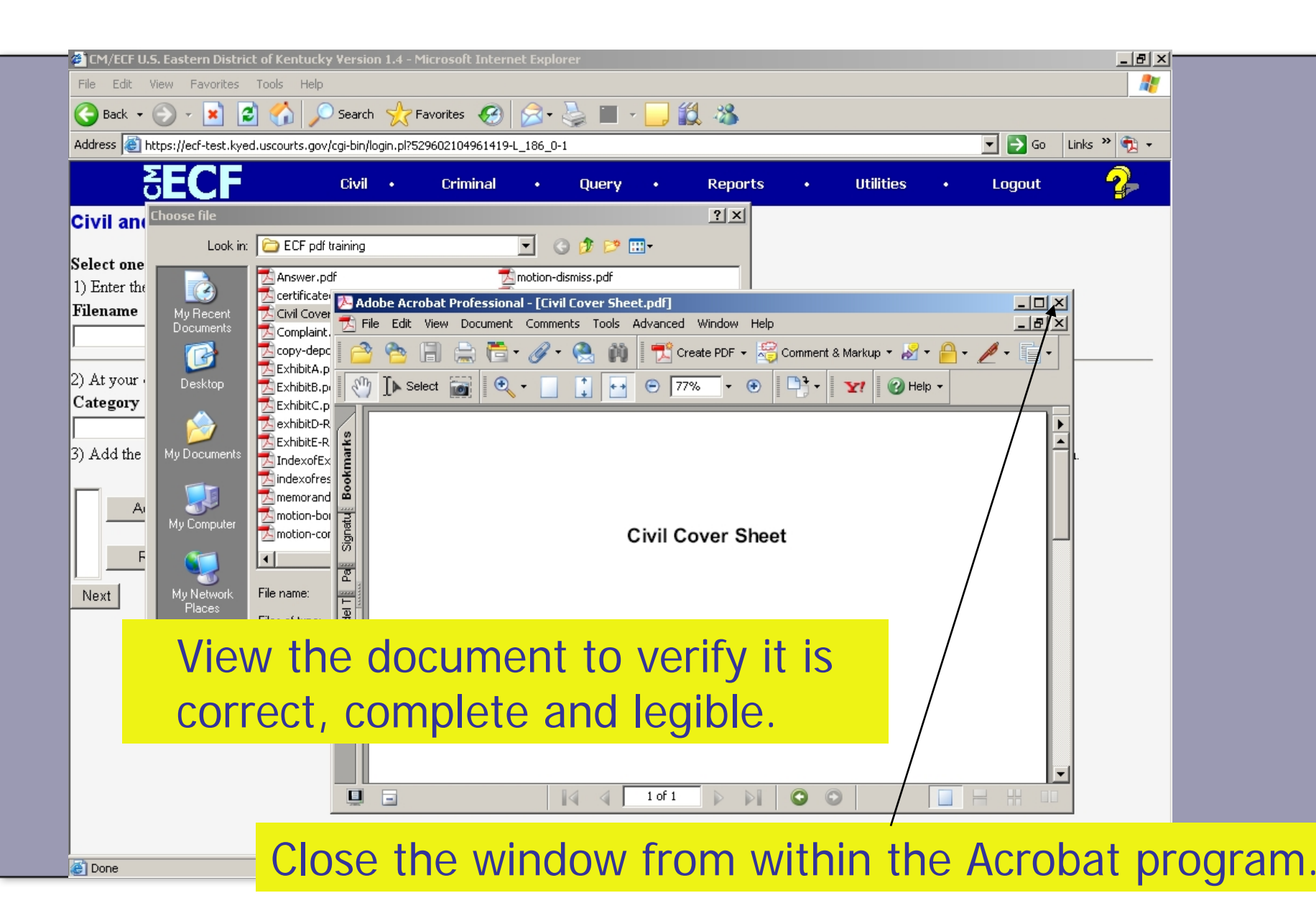

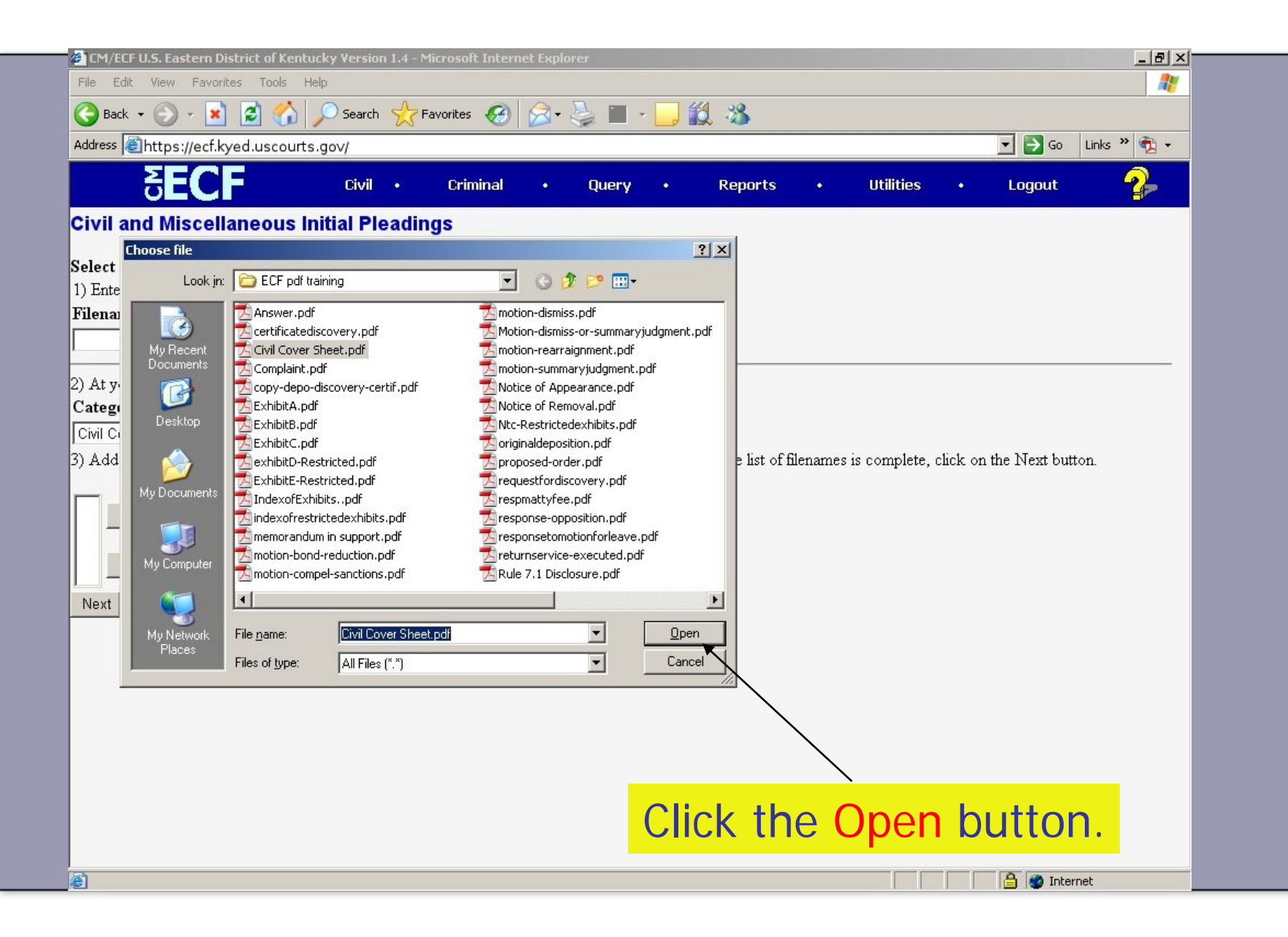

## **Attachments**

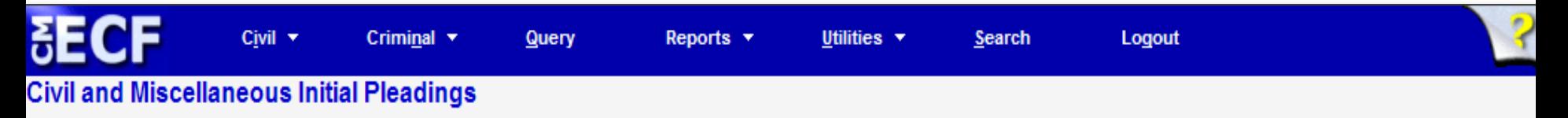

5:10-mc-99999 Plaintiff v. Defendant

Your summons and any other document accompanying your complaint, i.e., Civil Cover Sheet, a Motion and Proposed Order, MUST be filed as an attachment to the main document.

A description must be entered for each attachment added. You may select a category, but it is not required. Select the pdf document and any attachments.

**Main Document** 

G:\SHARON\EDKY Attorney Training\ECF Browse...

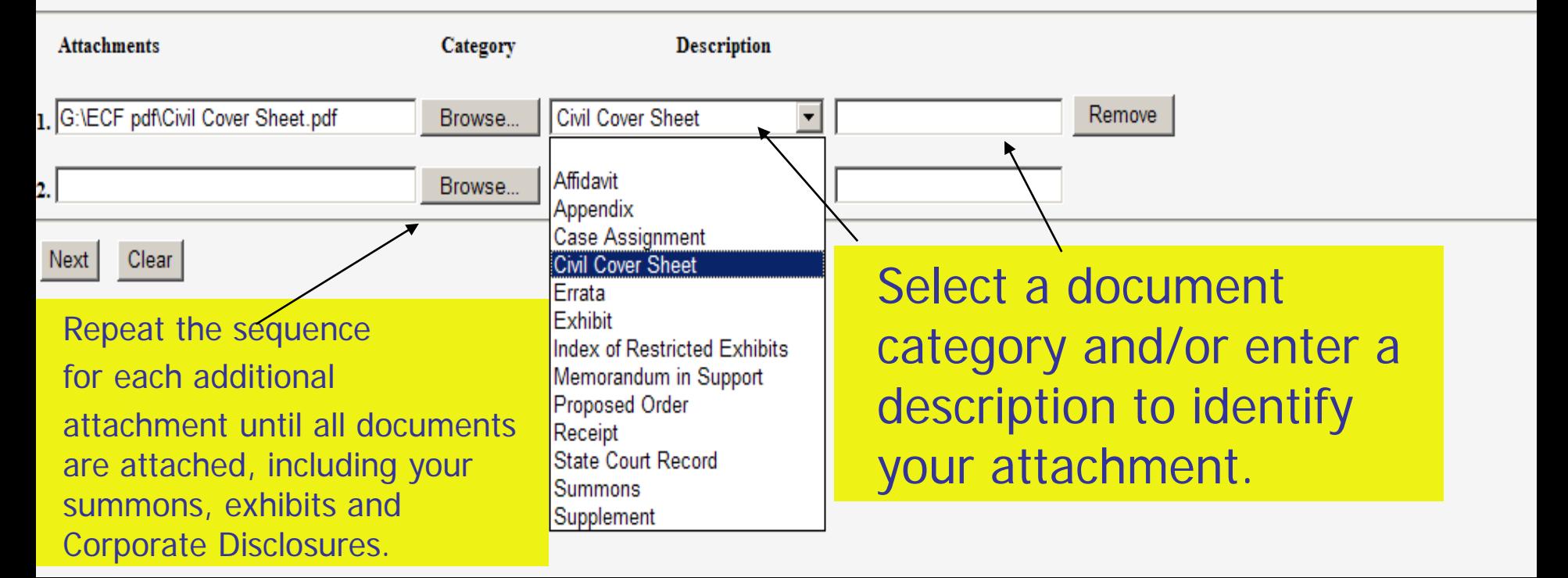

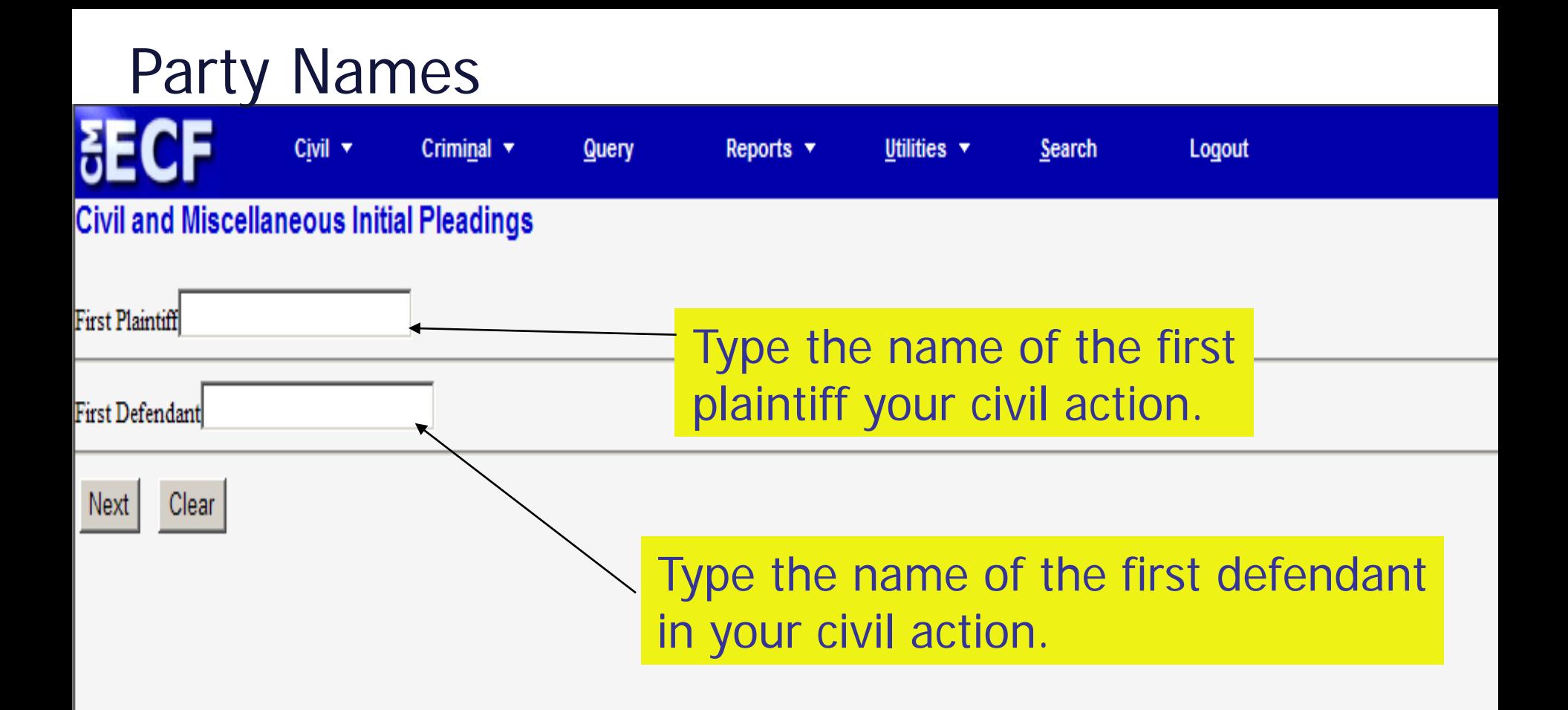

# Jury Division

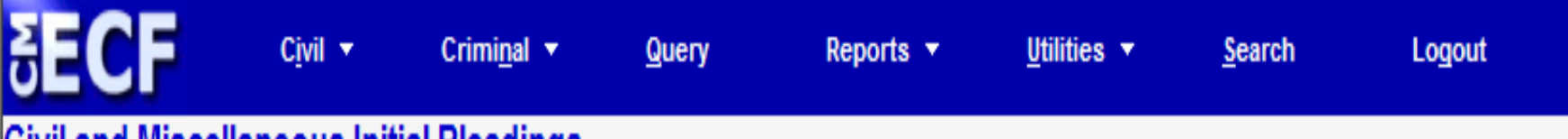

**Civil and Miscellaneous Initial Pleadings** 

Pursuant to LR 3.2, please select the Jury Division to which this case should be assigned:

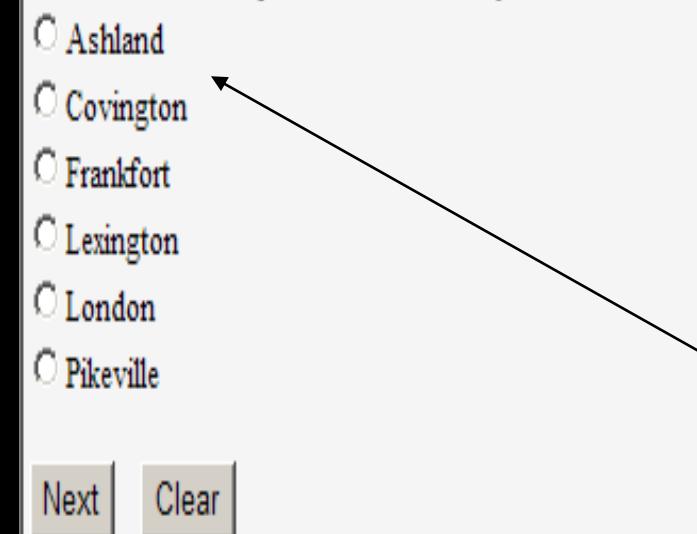

Select the jury division for proper jurisdiction and case assignment pursuant to Joint Local Rule 3.2.

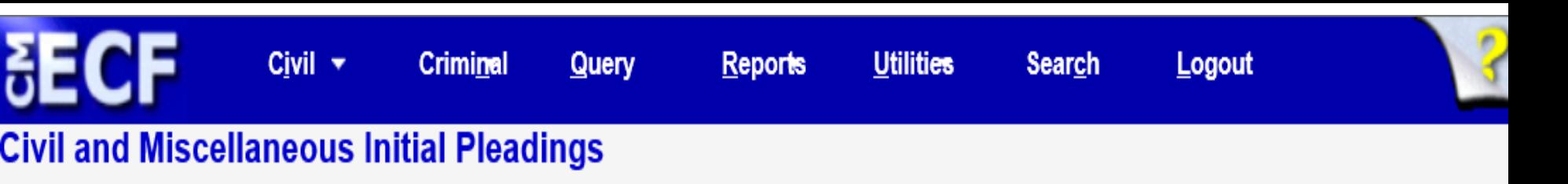

- ON THE NEXT SCREEN:
- If you prepared and attached process to be issued by the Clerk, please indicate the office where process will be picked up from the Clerk or request the Clerk return the process electronically.
- When a summons is processed electronically, PRINT the summons upon receipt of the Notice of Electronic Filing (NEF) for the **Summons Issued event.**
- Summons prepared for service through the *Secretary of State* must state on the summons form Service through Secretary of State.
- Process for the Secretary of State must be picked up or returned via U.S. Mail to receive the attested copies required for service.
- If you are not requesting process be issued by the Clerk, select No Process to be issued by Clerk.
	- Next Clear

Review the message and make the proper selection on the next screen.

#### Civil v Criminal  $\blacktriangledown$ Logout Query Reports  $\blacktriangledown$ Utilities  $\blacktriangledown$ **Search Civil and Miscellaneous Initial Pleadings**

### Select the Divisional Office for Pickup:

- C Pick up from Ashland Clerk
- C Pick up from Covington Clerk
- C Pick up from Frankfort Clerk
- C Pick up from Lexington Clerk
- C Pick up from London Clerk
- C Pick up from Pikeville Clerk
- C Request Clerk to return process via U.S. Mail

#### Next Clear

Select the appropriate instruction regarding the return of process issued by the Clerk's office.

To present a summons to the clerk for signature and seal, a properly prepared summons must be an electronic attachment to the Complaint.

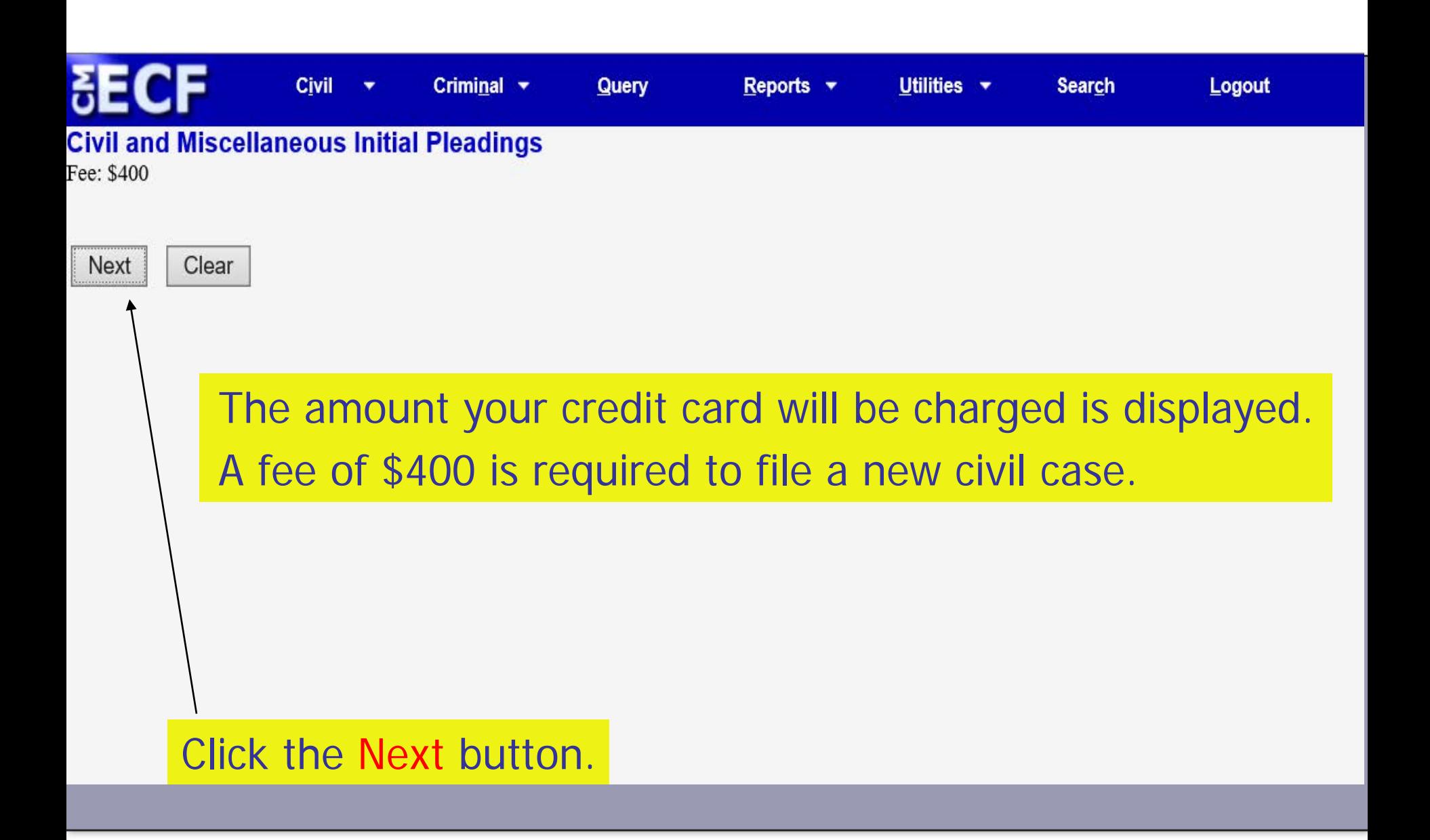

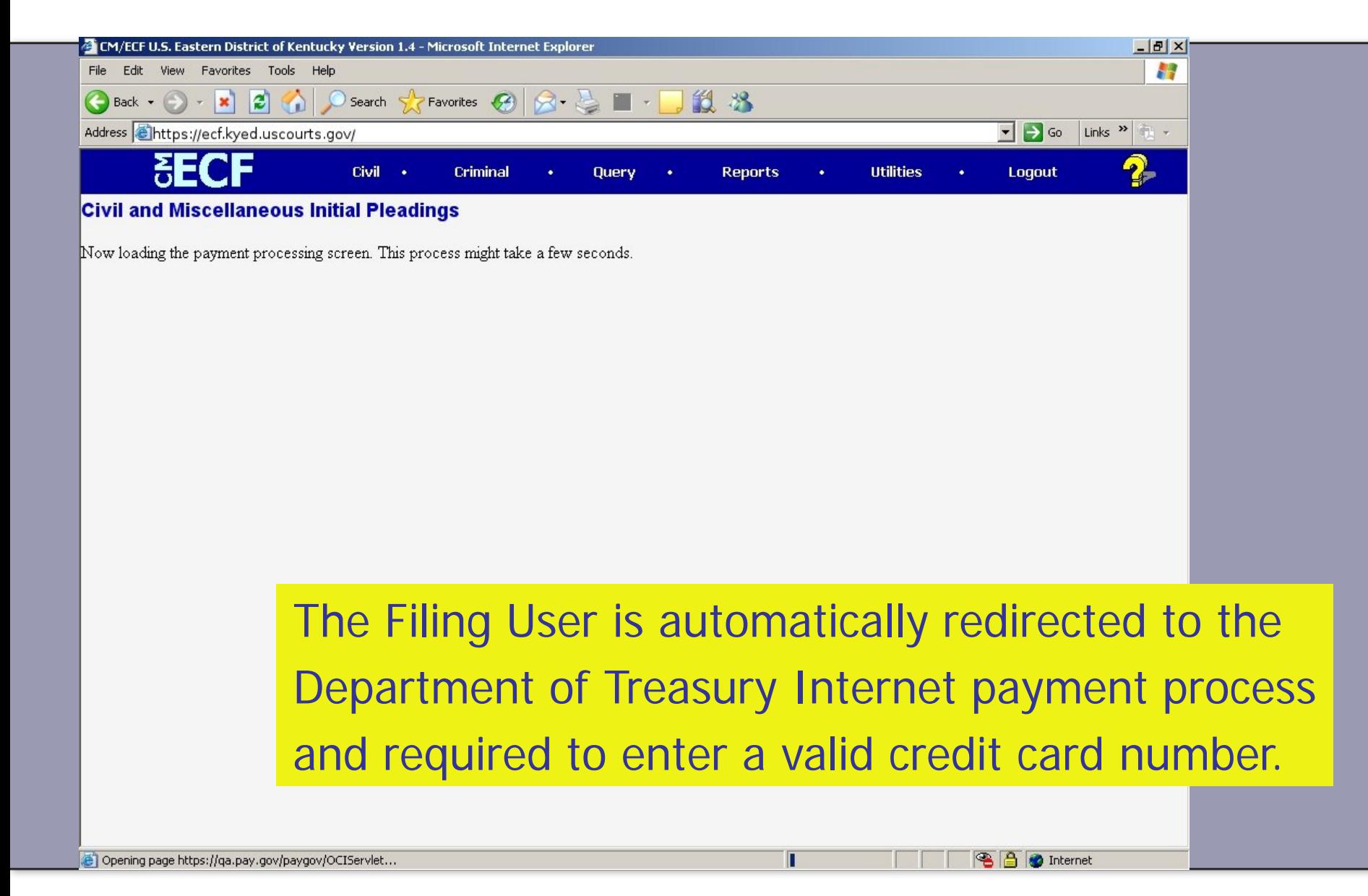

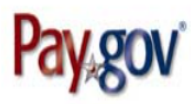

### **KYED CM ECF**

#### Please provide the Credit or Debit Card Information below

\* indicates required fields

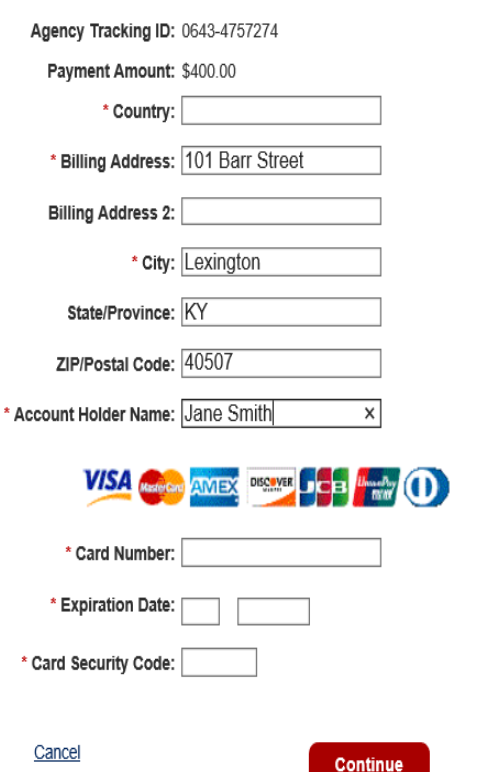

Required fields are indicated with a red asterisk (\*). The name on the credit card and the billing address for the credit card holder must be entered in the appropriate fields.

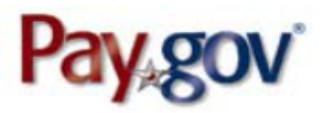

### **KYED CM ECF**

#### Please provide the Credit or Debit Card Information below

\* indicates required fields

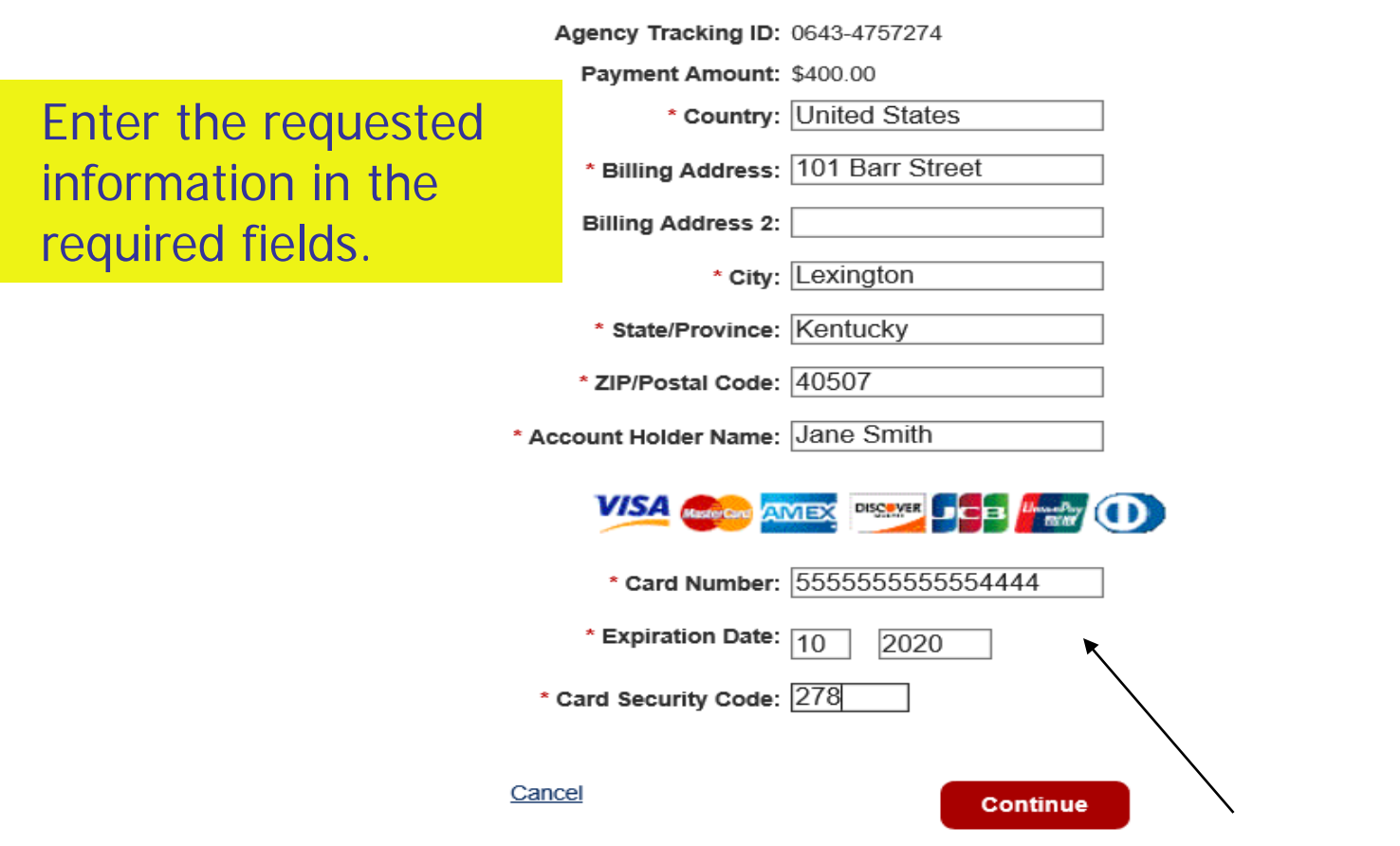

Enter the credit card number. This field should not contain any dashes or spaces. Enter the expiration date of the credit card and the security code.

DO NOT use your browser's back button.

#### **KYED CM ECF**

#### **Review and submit payment**

\* indicates required fields

Agency Tracking ID: 0643-4757274

Payment Amount: \$400.00

Payment Method: Plastic Card

Account Holder Name: Jane Smith

Card Type: MASTERCARD

Card Number: \*\*\*\*\*\*\*\*\*\*\*\*\*4444

Billing Address: 101 Barr Street

**Billing Address 2:** 

City: Lexington

Country: United States

State/Province: KY

ZIP/Postal Code: 40507

\* I authorize a charge to my card account for the above amount in accordance with my card issuer agreement.

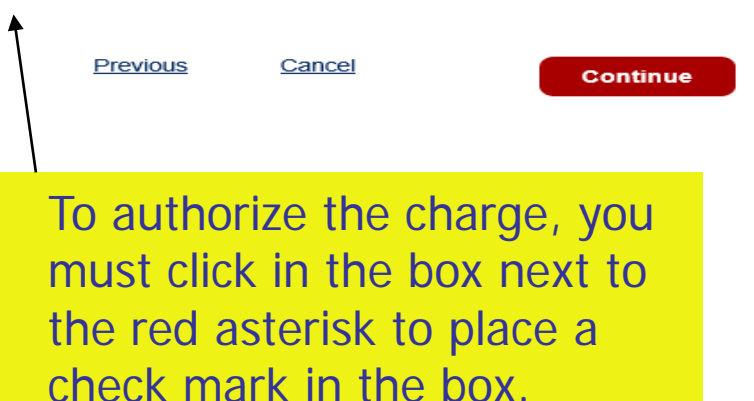

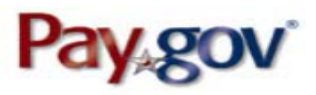

Review the payment screen to ensure the correct information has been entered.

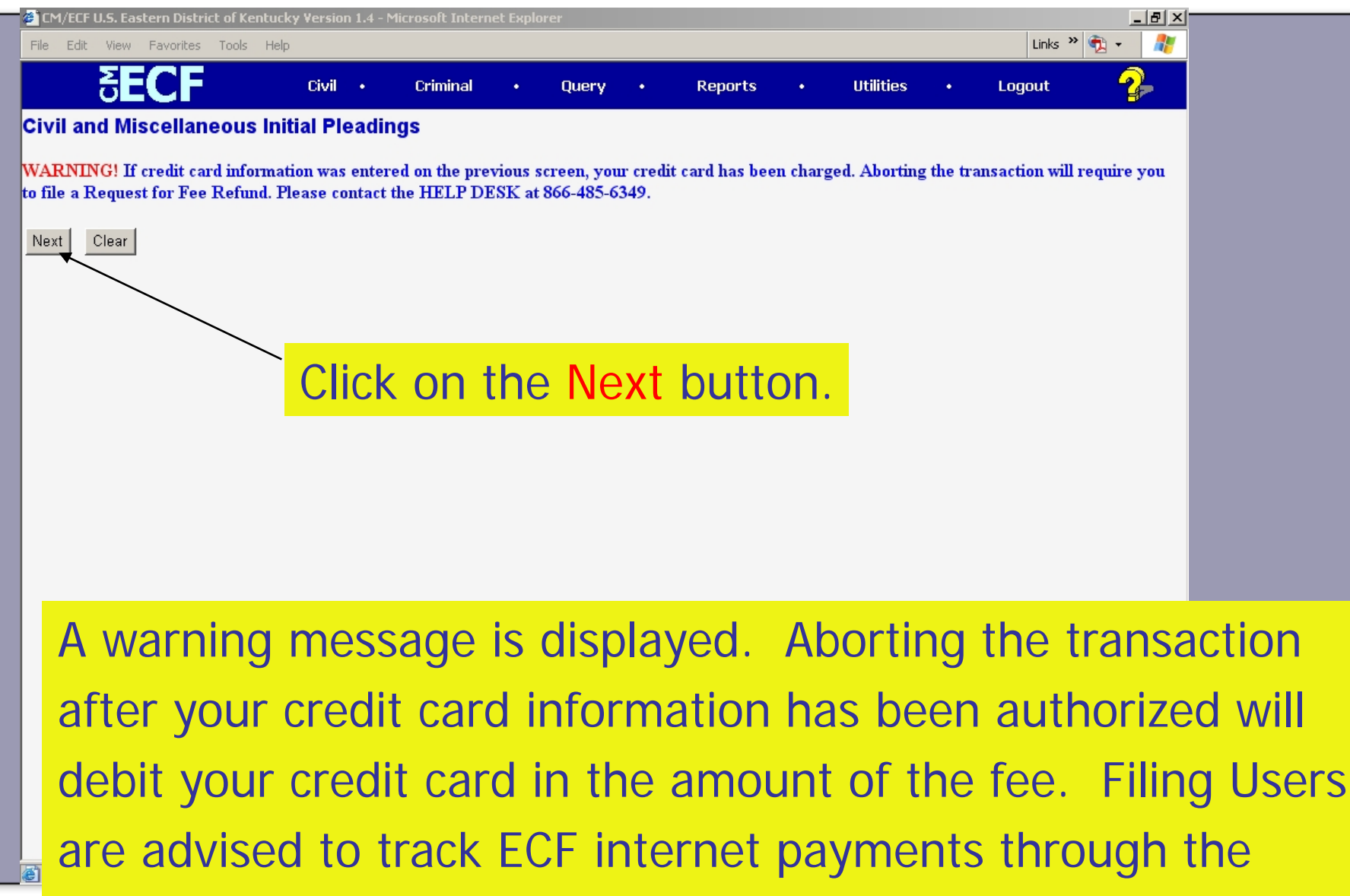

Utilities function – Internet Payment History.

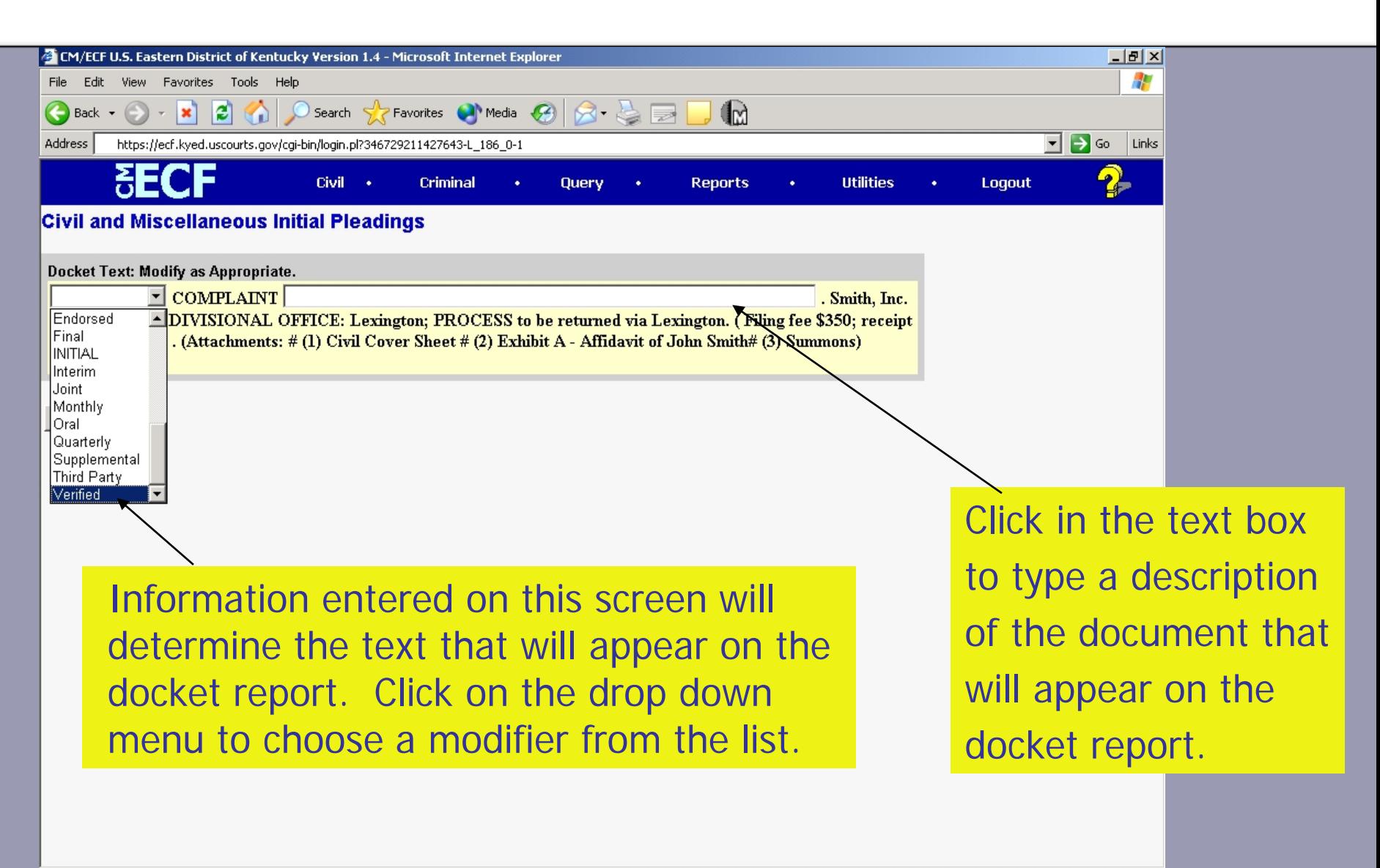

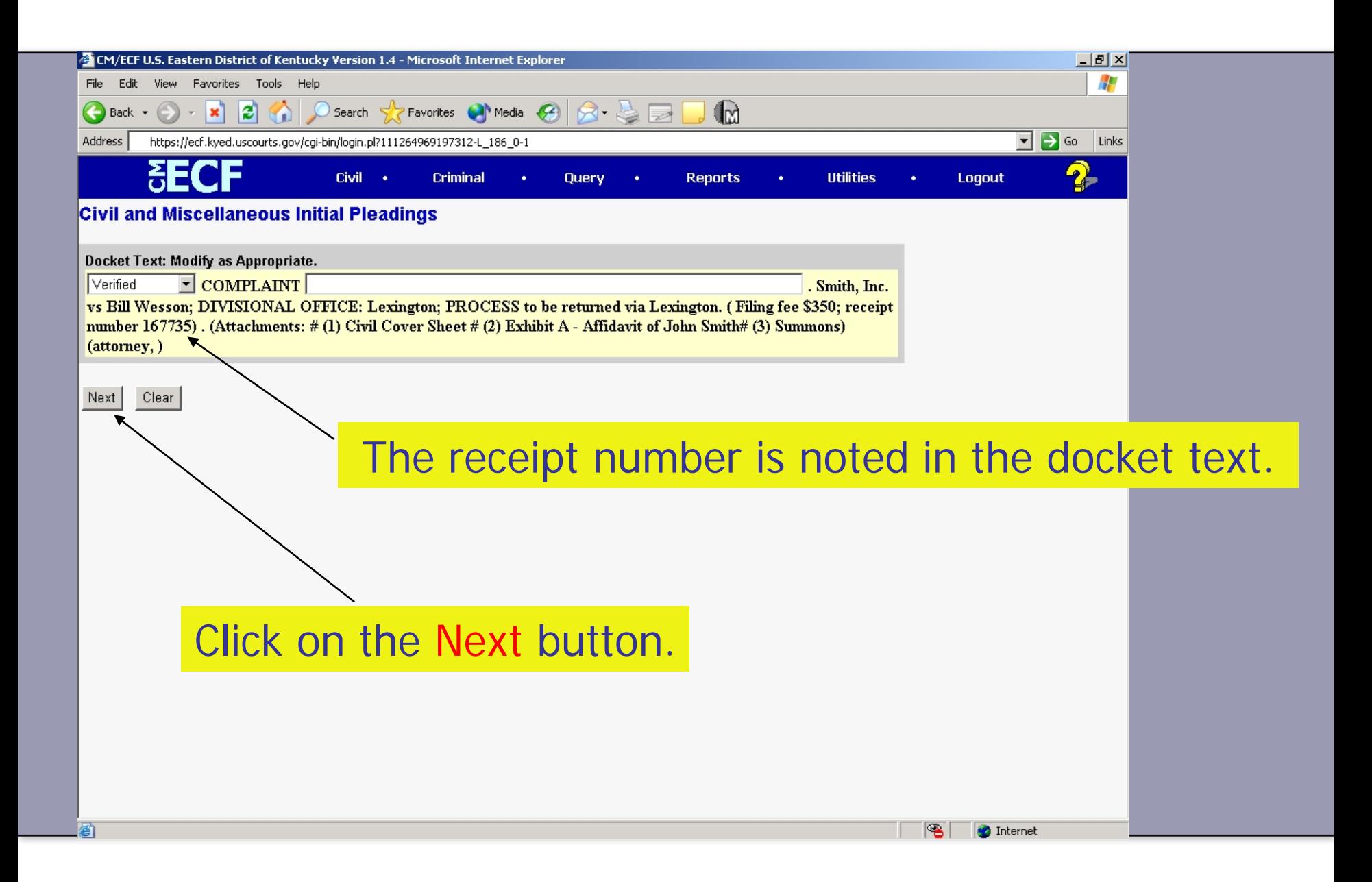

### Using the Back button may produce a message

"Warning: Page has Expired" and the transaction is effectively aborted.  $\mathbf{z}$ 

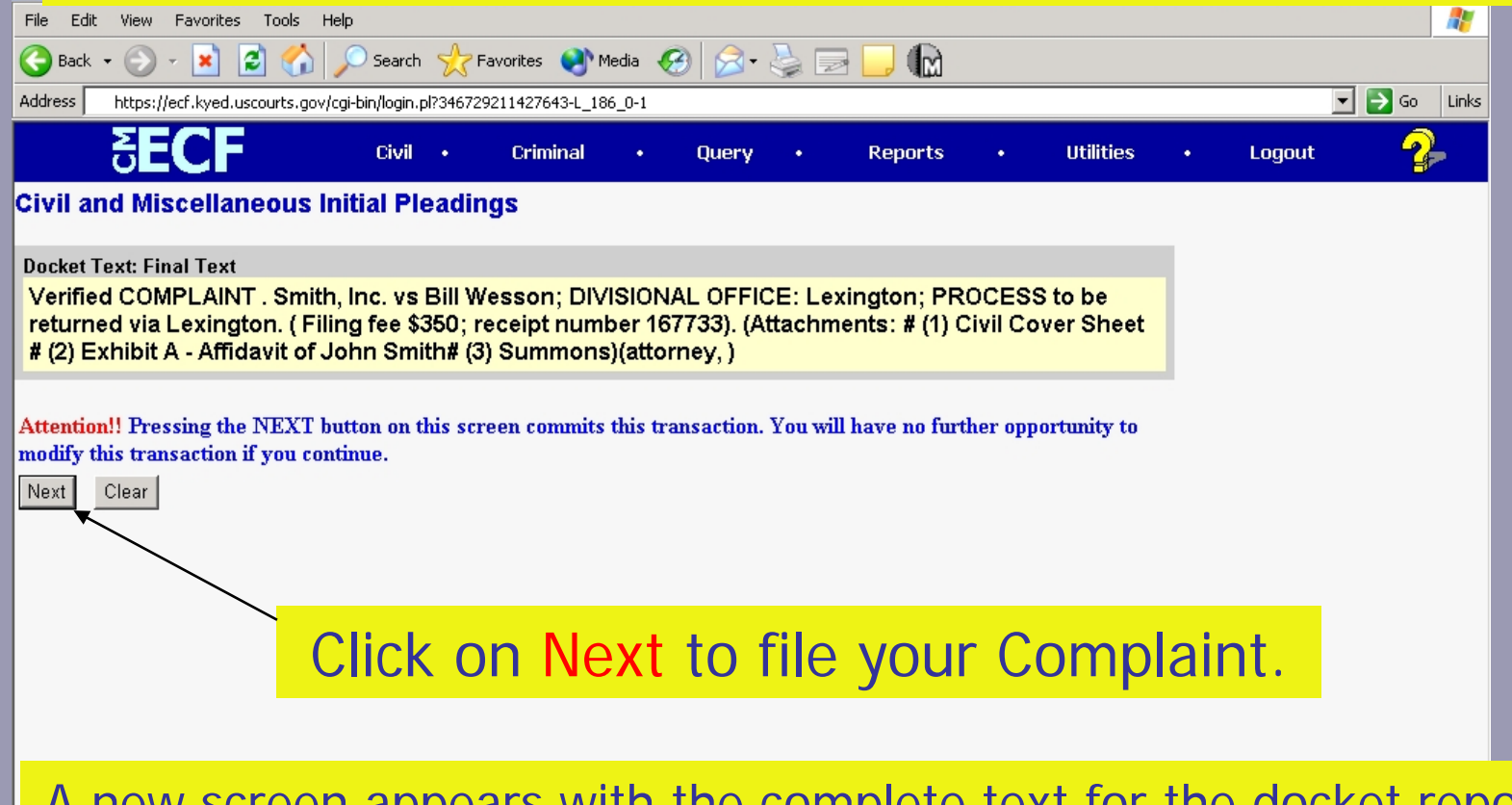

A new screen appears with the complete text for the docket report. At any time prior to this step, you can abort the ECF filing by clicking on any feature on the Blue ECF menu to abort the current transaction. Aborting the transaction after your credit card information has been authorized will debit your credit card in the amount of the fee. A Request for Fee Refund may be required to remove the charge from your credit card.

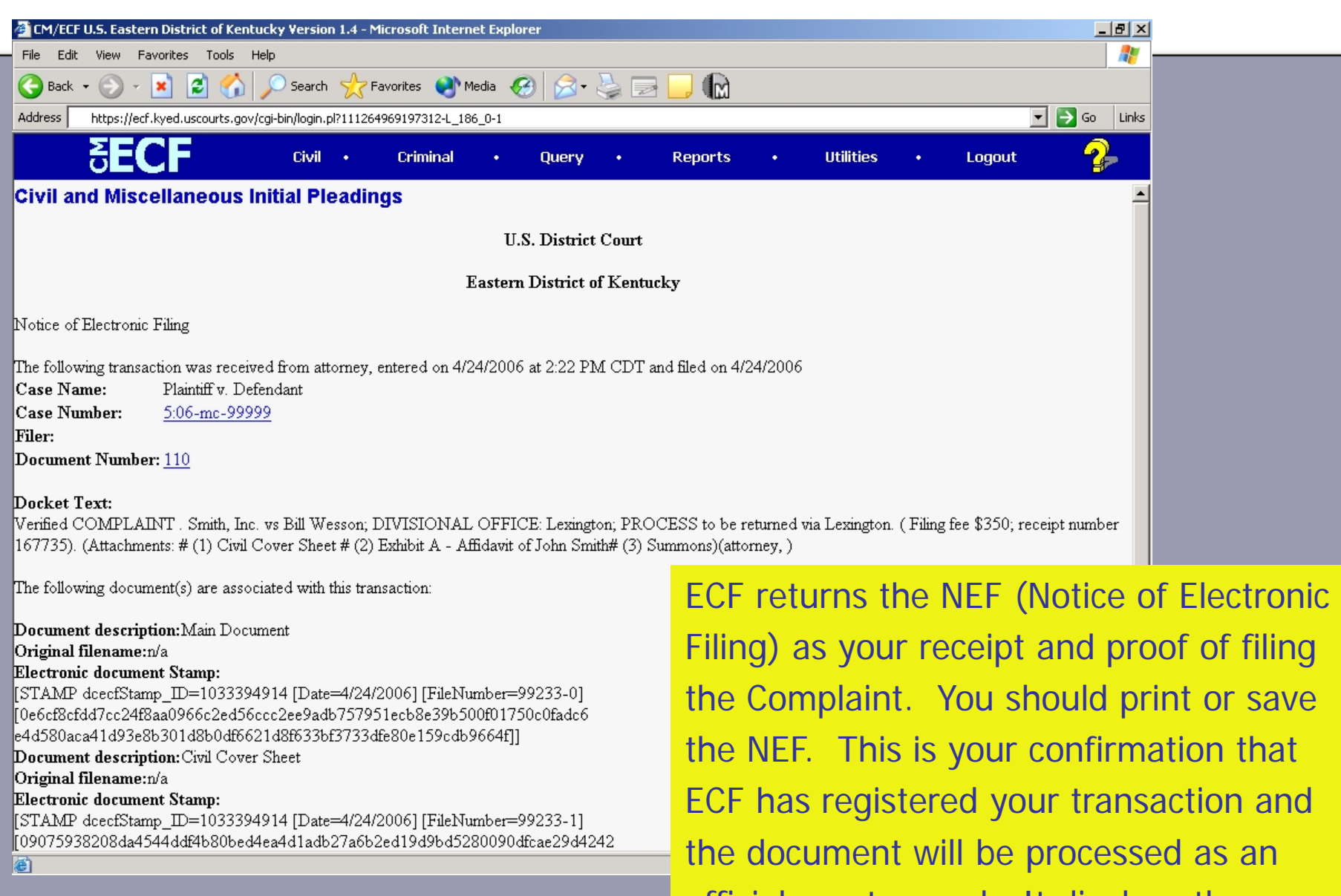

official court record. It displays the date and time of your transaction.

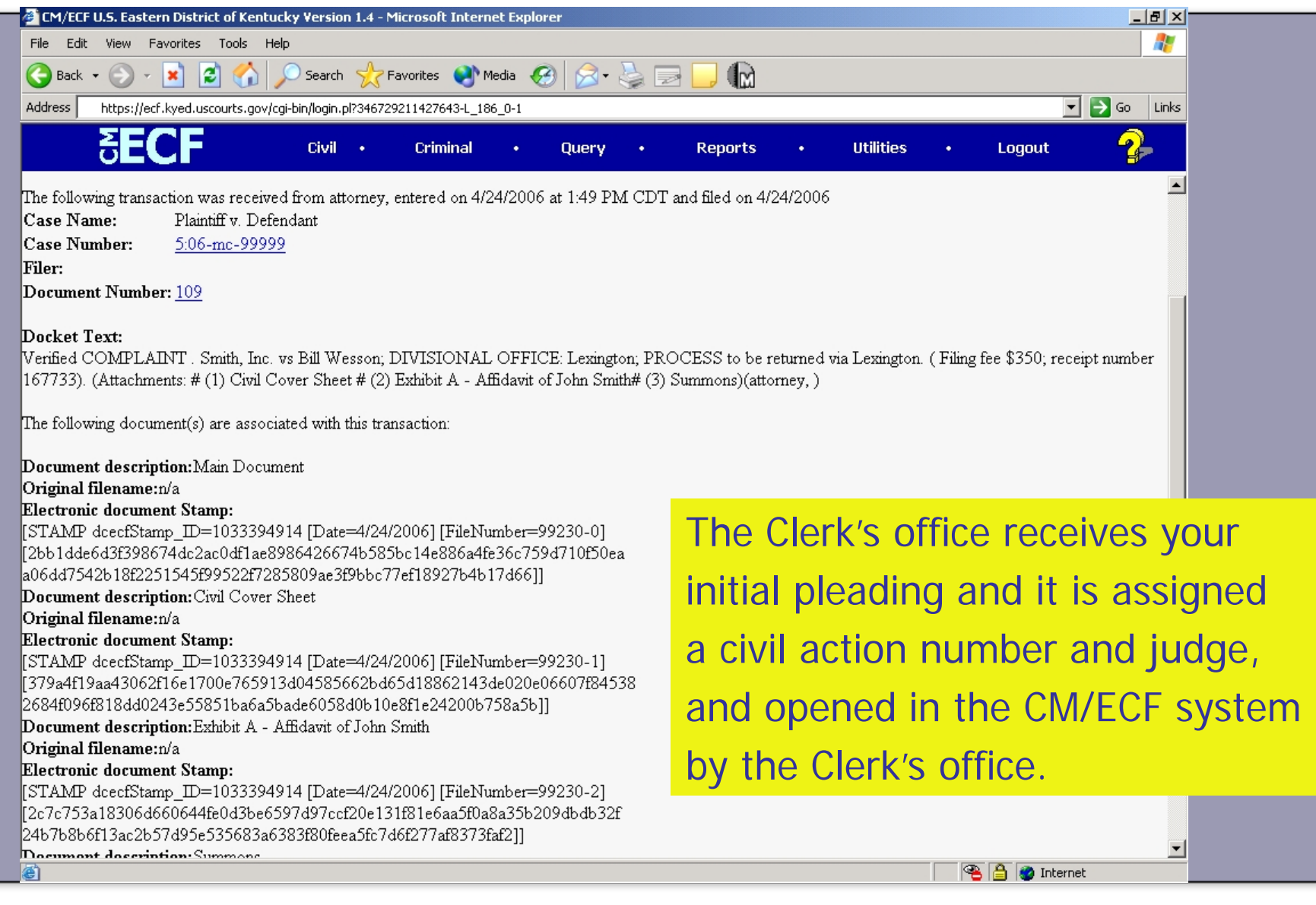

- When the case is opened in CM/ECF, the Filing User will receive an NEF indicating the case number and judge assigned to the new case, along with other pertinent information.
- Upon receipt of the NEF, all new filings in the case shall be entered using the new civil action number.
- The Notice of Electronic Filing will be delivered to the e-mail addresses based on the information listed in the Filing User's ECF account.
- The "From" field in the e-mail will be cm\_ecf@kyed.uscourts.gov. Please verify the ECF e-mail address will be accepted by your e-mail service provider.

United States District Court for the Eastern District of Kentucky

ECF Help Desk 1-888-485-6349 or 859-514-2252 **The End www.kyed.uscourts.gov**

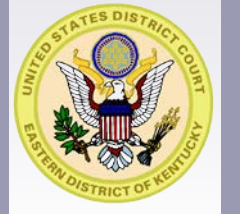